## **Оглавление**

<span id="page-0-0"></span>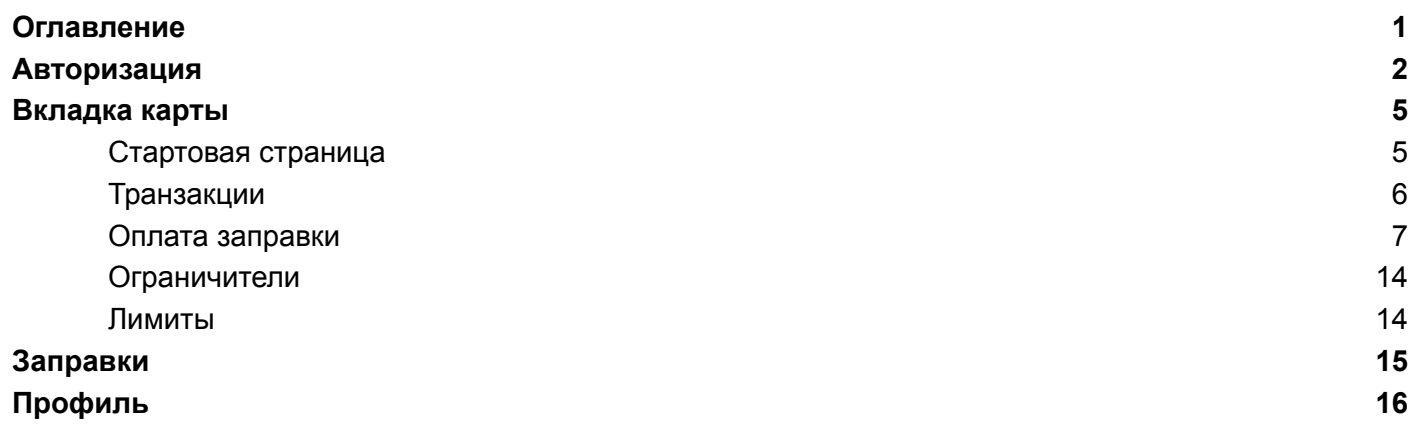

### <span id="page-1-0"></span>**Авторизация**

Авторизация в данном приложении доступна только для водителей, которые добавлены в личном кабинете GloPro и имеют заполненный номер телефона.

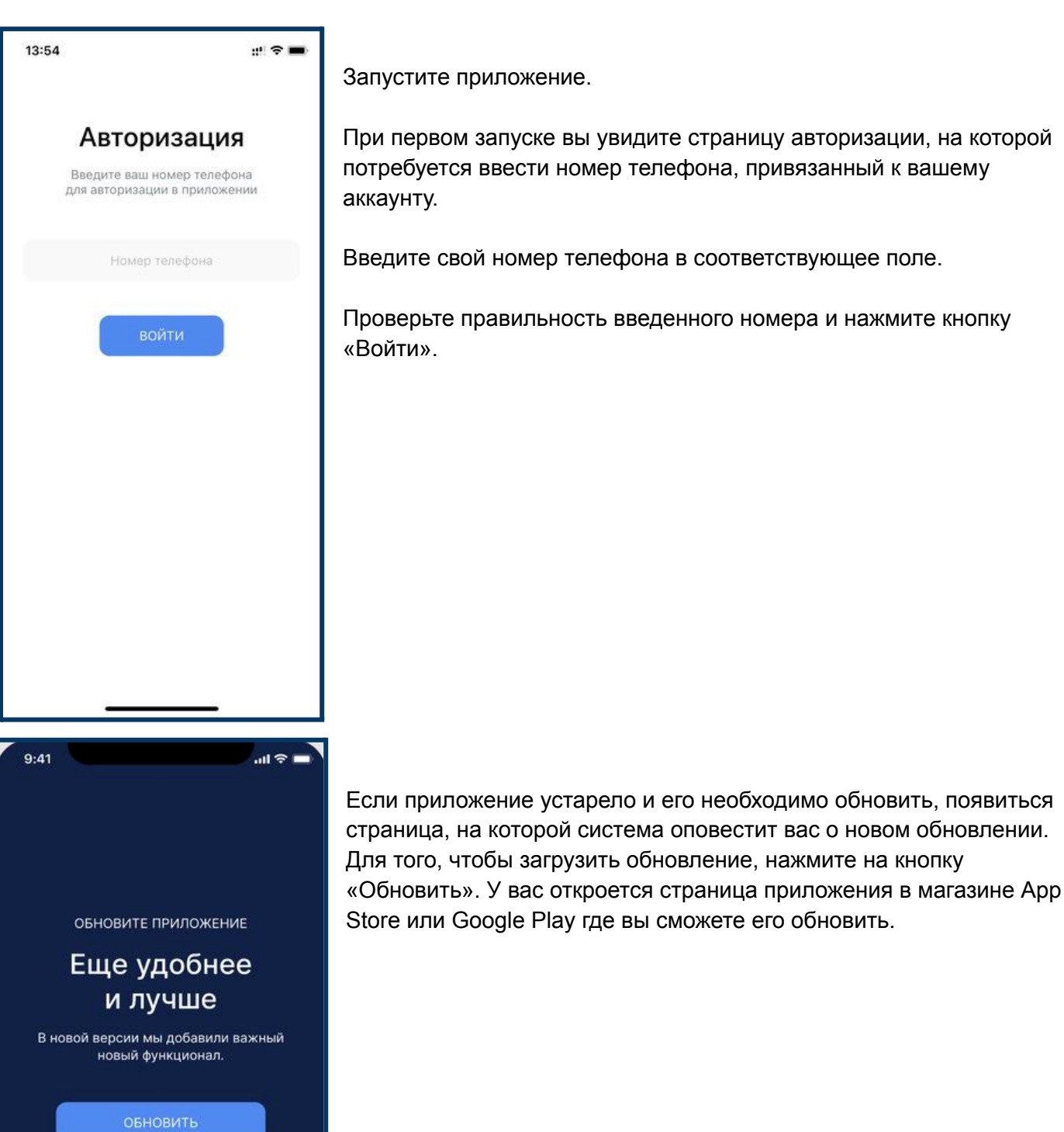

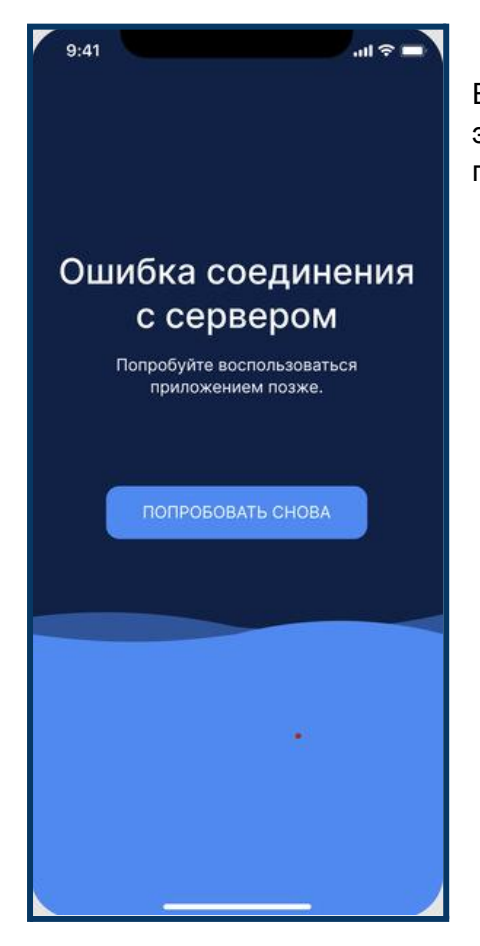

Если у вас ошибка соединения с сервисом система уведомит вас об этом. В таком случае проверьте подключение к интернету и повторите попытку нажав на кнопку «Попробовать снова».

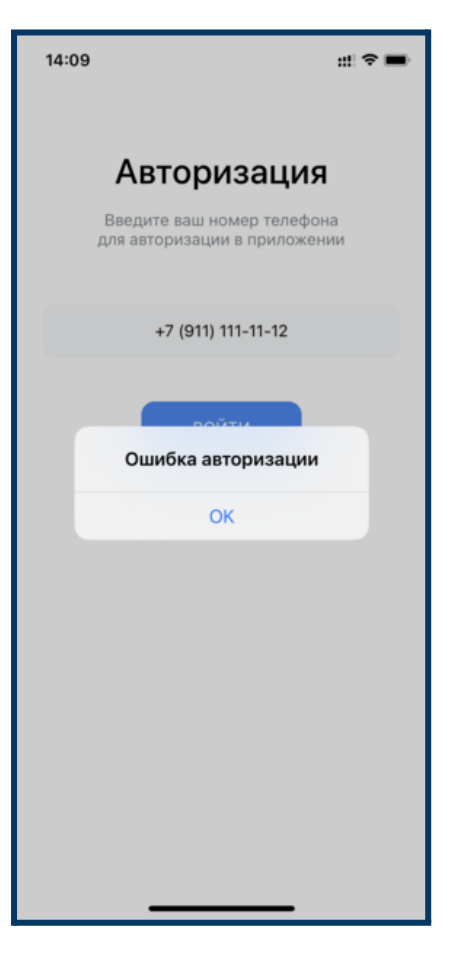

Если номер телефона не будет найден в системе, появиться всплывающее окно с сообщением об ошибке авторизации. В таком случае проверьте введённый номер и повторите попытку.

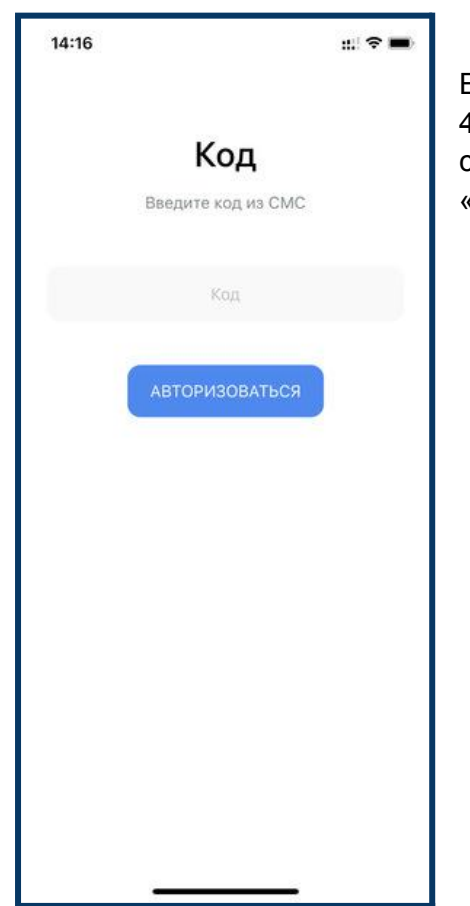

Если ваш номер телефона найден в системе, вы получите SMS с 4-значным кодом подтверждения. Введите этот код в соответствующее поле на экране приложения и нажмите кнопку «Авторизоваться».

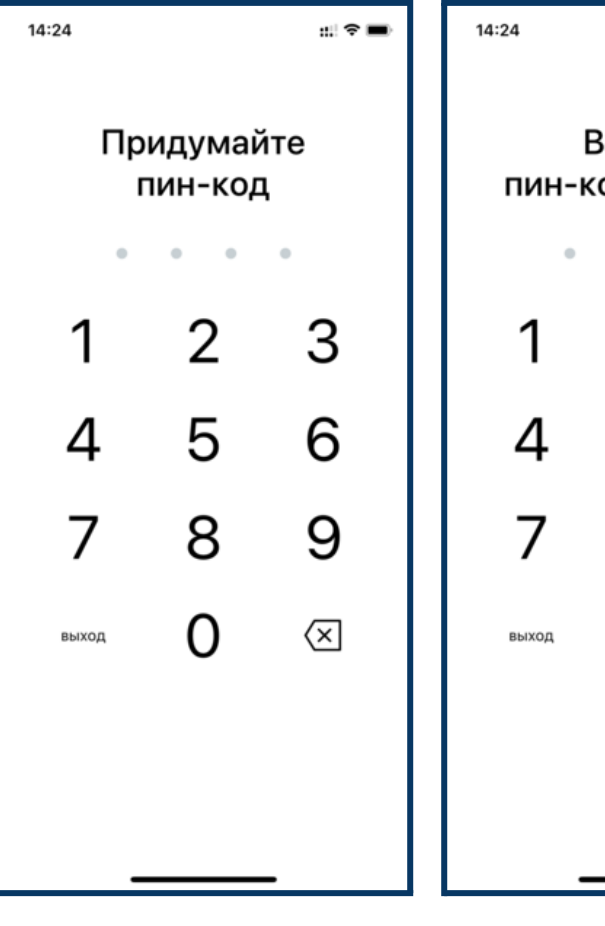

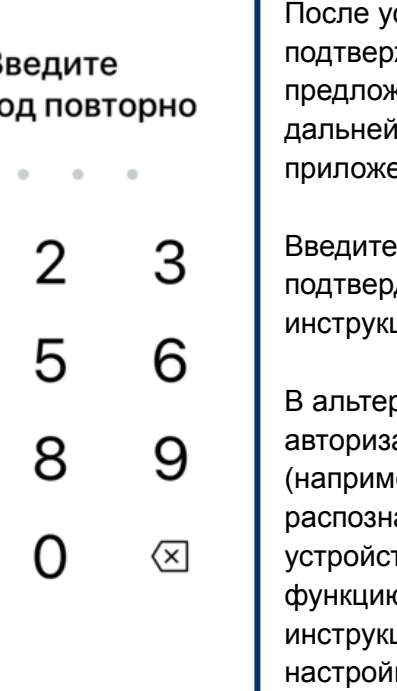

: : || <u>우</u>

спешного ввода кода ждения вам будет кено создать пин-код для ішей авторизации в ении.

пин-код дважды, чтобы дить его, и следуйте циям на экране.

рнативе вы можете выбрать ацию с помощью биометрии (ер, отпечатка пальца или авания лица), если ваше тво поддерживает эту ю. Просто следуйте циям на экране для ки и использования биометрической аутентификации.

### <span id="page-4-0"></span>**Вкладка карты**

#### <span id="page-4-1"></span>**Стартовая страница**

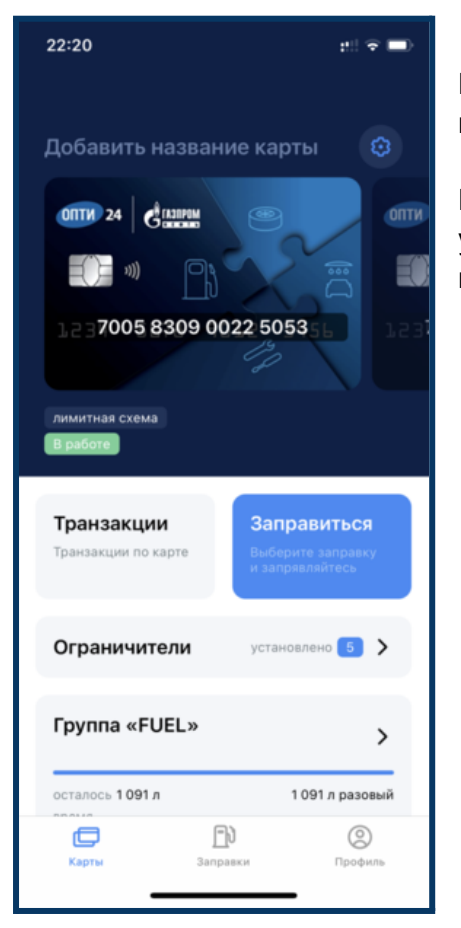

После успешной авторизации вы получите доступ ко всем функциям мобильного приложения.

На главной странице вы увидите карты, закреплённые за вами. Если у вас есть несколько карт, то, смахнув влево или вправо, вы сможете переключаться между ними.

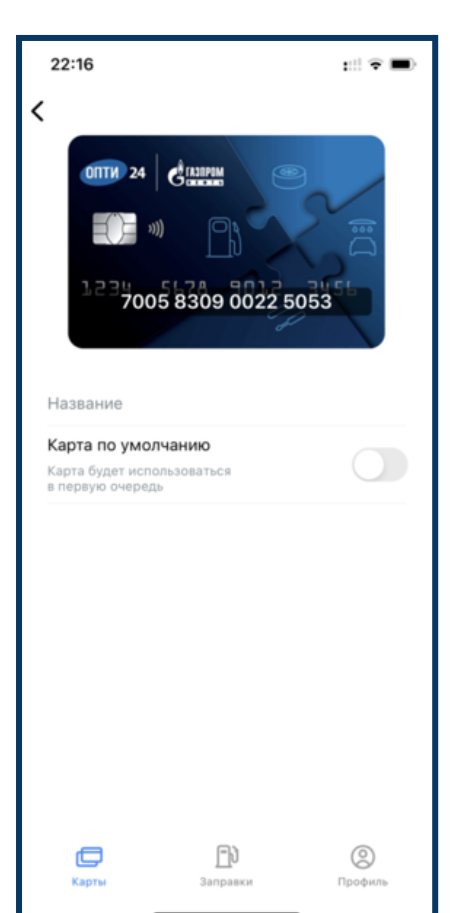

Вы можете установить выбранную карту по умолчанию через

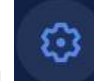

настройки , переключив флажок «карта по умолчанию». Карта по умолчанию будет использоваться в первую очередь - будет предлагаться первой при оплате и первой отображаться на главной странице приложения.

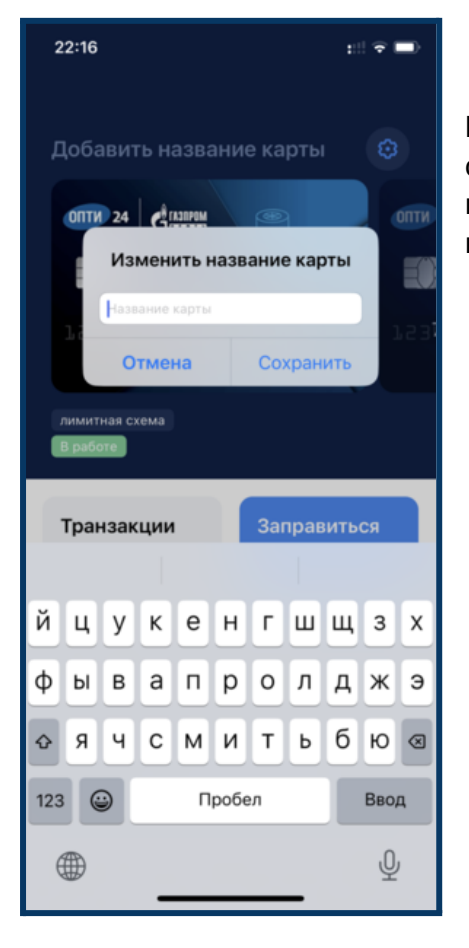

Вы можете добавить удобные названия для карт, нажав на соответствующее поле «Добавить название карты». При нажатии на поле откроется окно, где вы можете ввести название карты. После ввода названия не забудьте его сохранить.

### <span id="page-5-0"></span>**Транзакции**

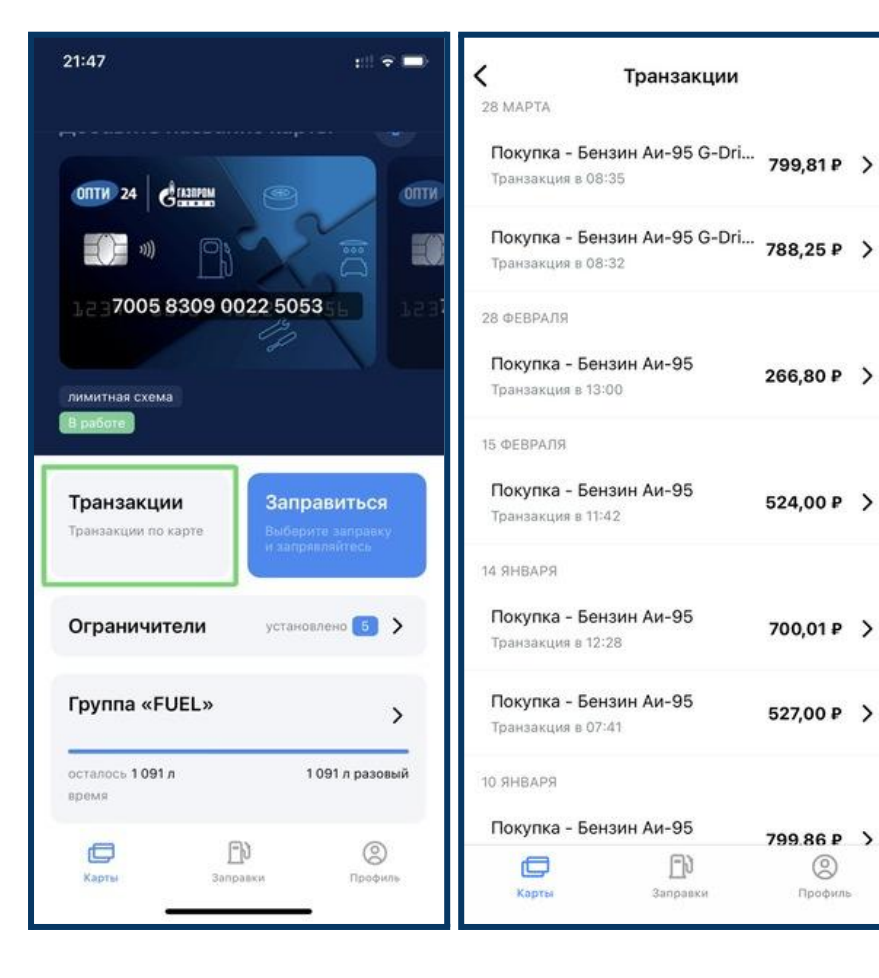

При нажатии на кнопку «Транзакции» откроется список последних 10 транзакций, совершённых с использованием карты.

Вы можете выбрать конкретную заправку и, при нажатии на неё откроется окно с дополнительной информацией по данной заправке.

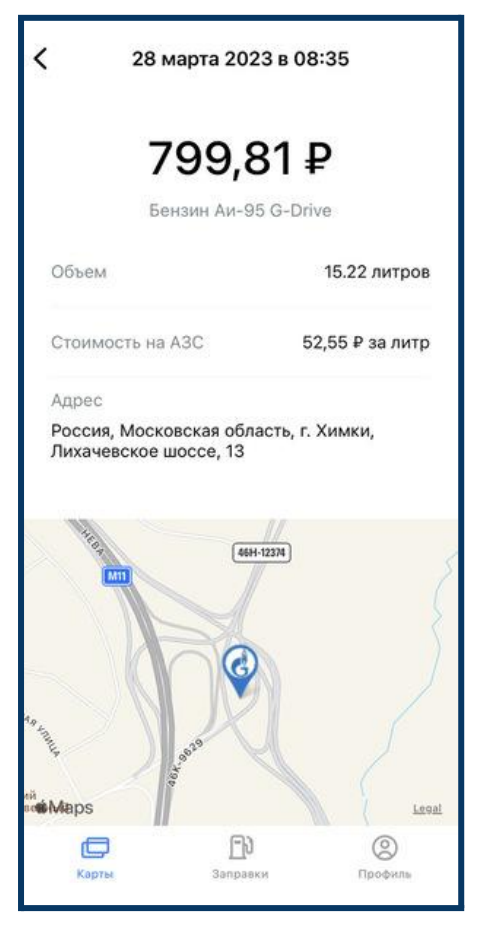

В открывшемся окне вы можете просмотреть детальную информацию по транзакции:

- Дата и время заправки
- Сумма заправки
- Вид топлива
- Объём
- Стоимость за литр
- Адрес заправки
- Местоположение данной заправки на карте

#### <span id="page-6-0"></span>**Оплата заправки. Онлайн оплата**

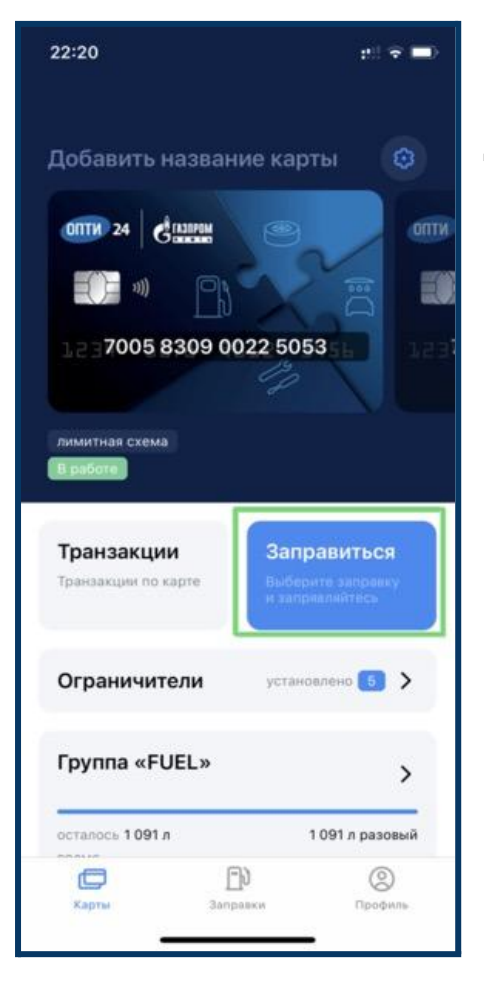

Для оплаты заправки топливом необходимо нажать кнопку «Заправиться».

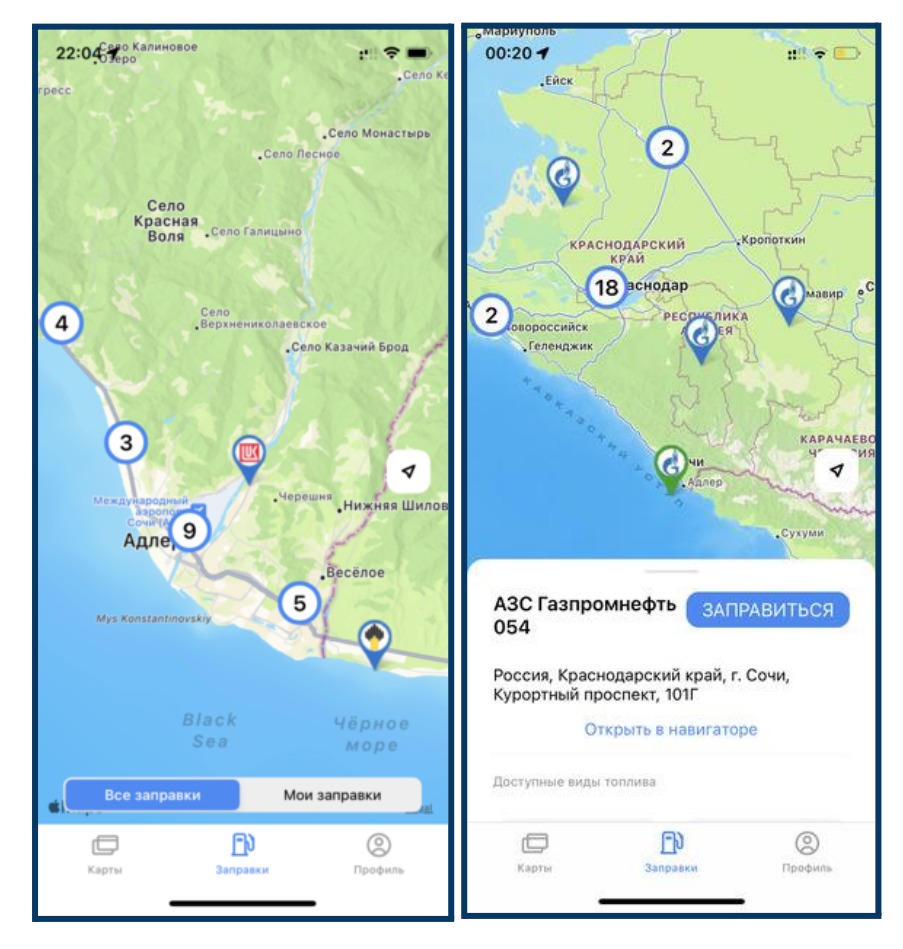

Когда вы нажмете кнопку «Заправиться» у вас откроется карта АЗС. Вам нужно выбрать заправку, на которой планируете заправиться. При выборе заправки на карте появиться окно с дополнительной информацией о ней, включая название АЗС, точный адрес заправки и доступные виды топлива.

● Если вы только направляетесь к заправке, то выбранную заправку можно открыть в навигаторе и построить маршрут до неё, воспользовавшись функцией «Открыть в навигаторе».

● Если вы уже находитесь на выбранной заправке, то необходимо нажать кнопку «Заправиться».

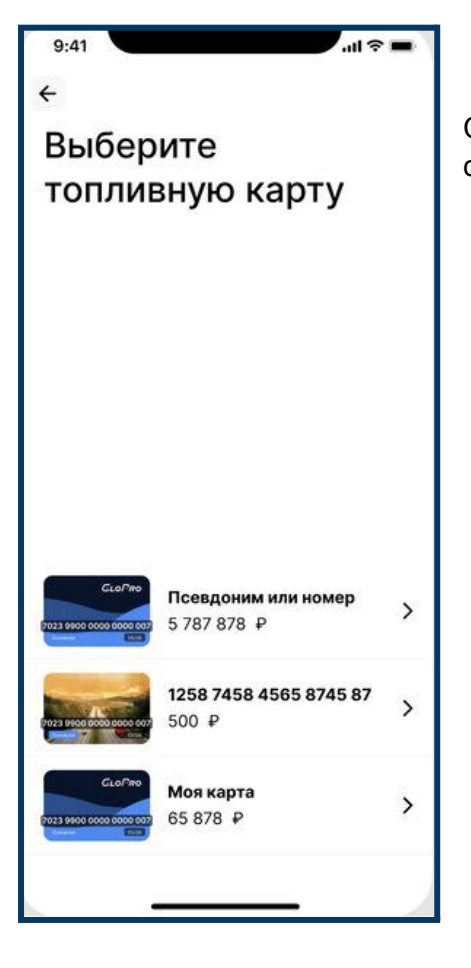

Система предложит вам выбрать карту по которой вы хотите совершить заправку.

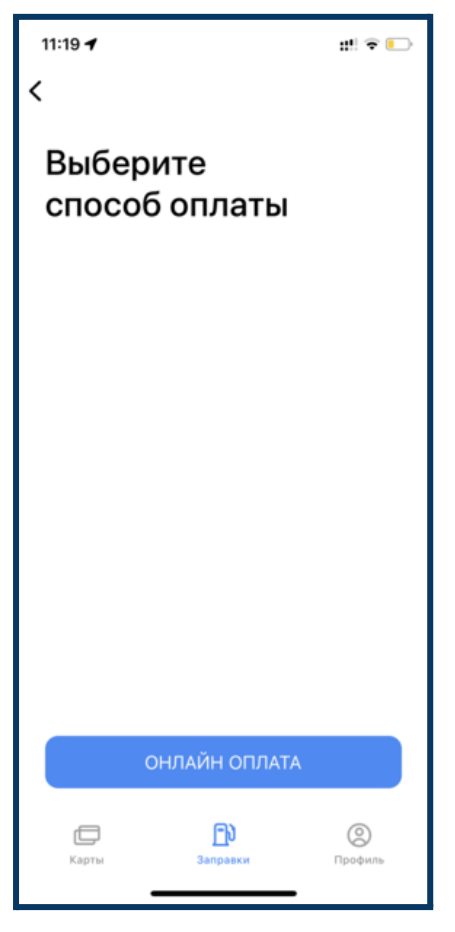

После вам нужно выбрать способ оплаты. Выберите онлайн-оплату, так как это предпочтительный метод оплаты в данном случае.

 $d \approx 0$ 

И

 $\circledS$ 

CYL

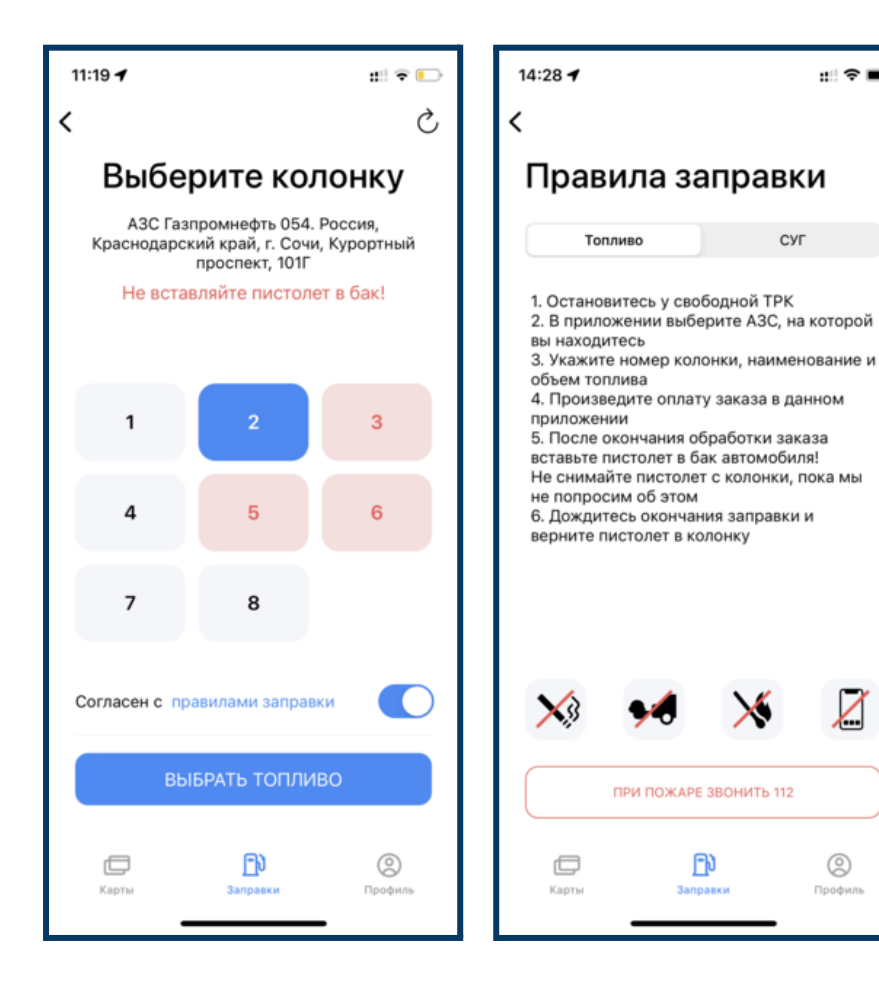

Дальше вы выбираете колонку, на которой собираетесь заправляться. Не забудьте ознакомиться с правилами заправки и согласиться с ними. Если вы не согласитесь с правилами заправки, то вы не сможете продолжить оплату заправки.

**Важно:** обратите внимание, что на этом этапе не нужно вставлять пистолет в бак!

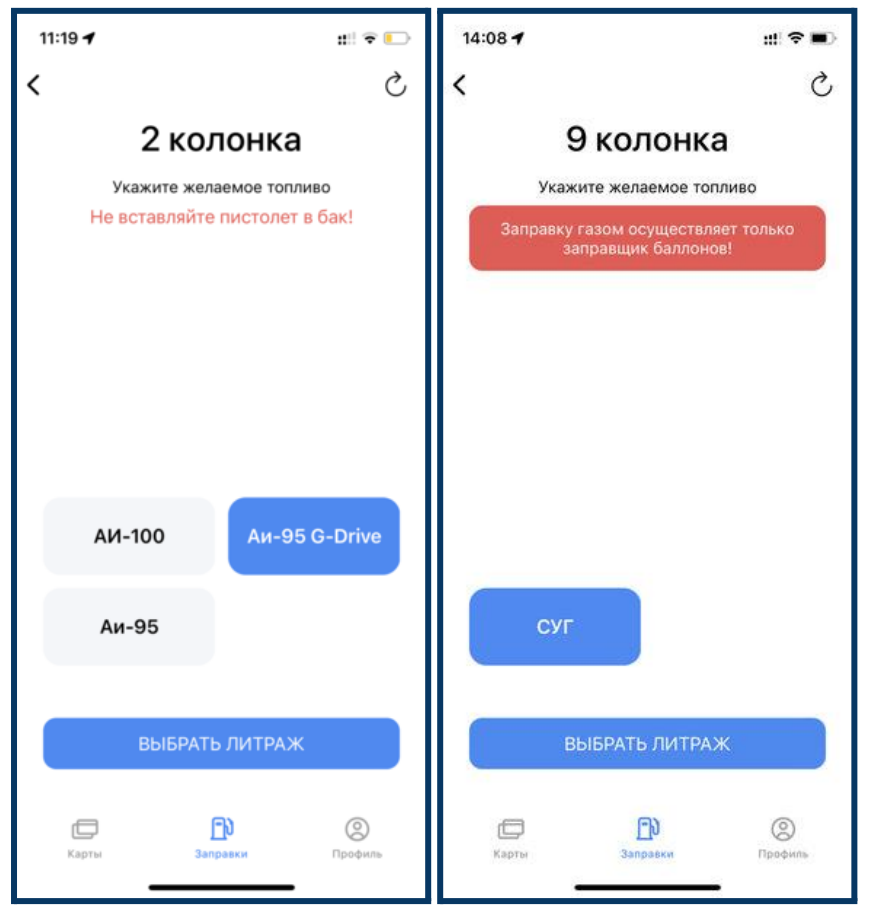

После выбора колонки вы должны выбрать необходимый вид топлива для заправки из доступных на выбранной колонке.

Помните, что вы можете заправить только то топливо, которое доступно по выбранной карте. Доступные виды топлива вы можете посмотреть в ограничителях.

**Важно:** обратите внимание, что на этом этапе не нужно вставлять пистолет в бак!

**Важно:** если вам необходимо заправиться газом, то такую заправку осуществляет только заправщик баллонов.

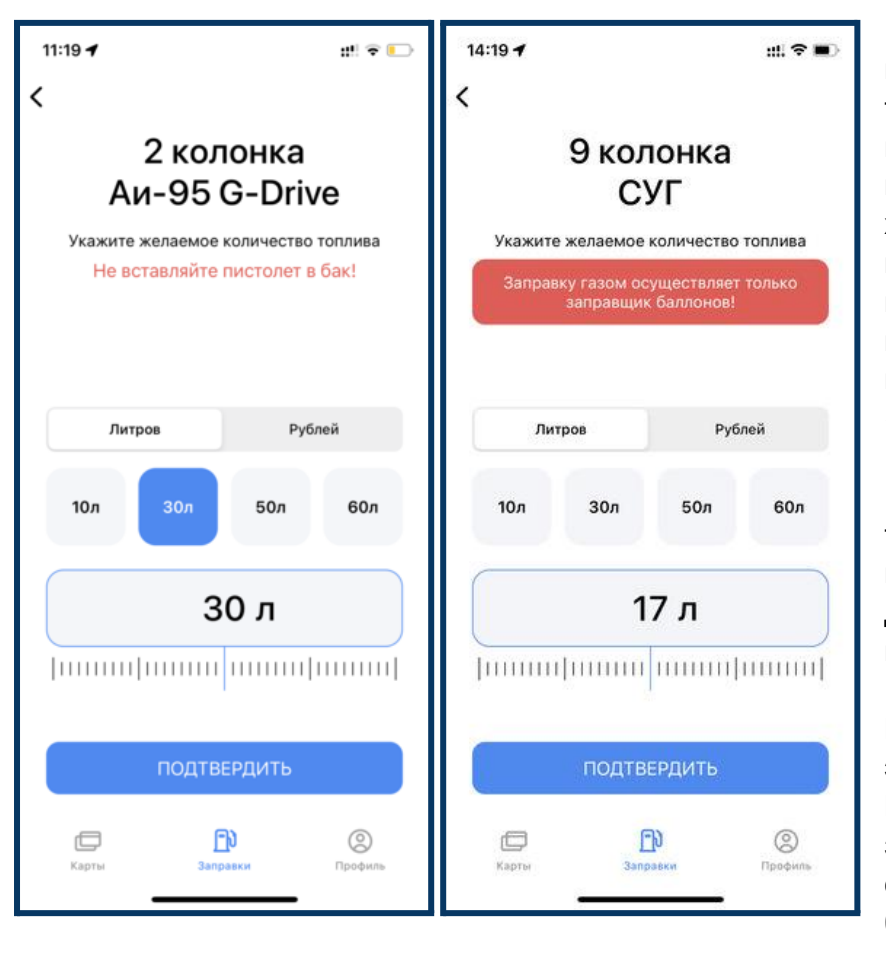

После выбора колонки и топлива вам необходимо выбрать количество топлива. Система предложит вам возможность выбрать количество литров или количество рублей, на которые хотите заправиться. Вы можете выбрать как среди предложенных вариантов, так и прописать в строке своё индивидуальное значение. После выбора нажимаете кнопку «Подтвердить».

Помните, что вы можете заправить только то количество топлива, которое у вас доступно по выбранной карте. Доступное количество вы можете посмотреть в лимитах.

**Важно:** обратите внимание, что на этом этапе не нужно вставлять пистолет в бак! **Важно:** если вам необходимо заправиться газом, то такую заправку осуществляет только заправщик баллонов.

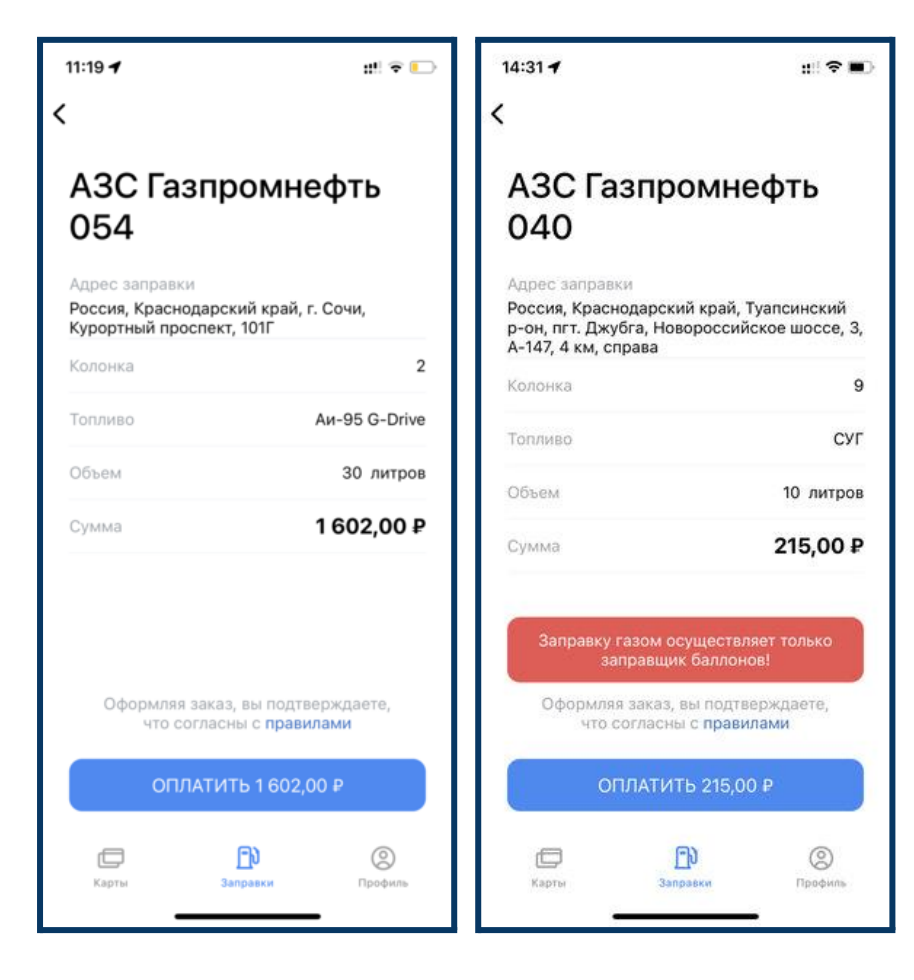

После вы должны проверить все данные.

Если все данные корректны нажмите кнопку «Оплатить».

Если где-то была допущена ошибка и нужно что-то изменить, то вы можете воспользоваться переключением на предыдущие страницы в левом верхнем углу и изменить данные.

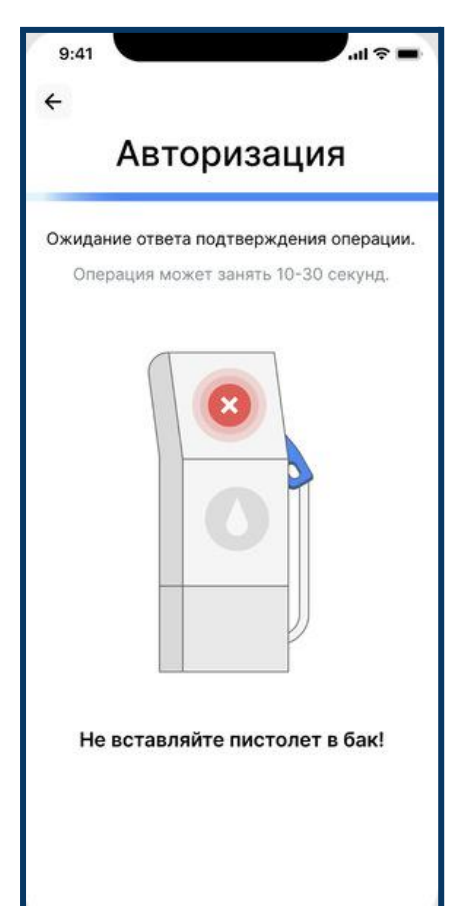

После того как вы нажмете кнопку «Заправиться» система отправит в обработку ваш запрос на заправку. Вам необходимо подождать ответа подтверждения операции. Операция может занять 10-30 секунд.

**Важно:** обратите внимание, что на этом этапе не нужно вставлять пистолет в бак!

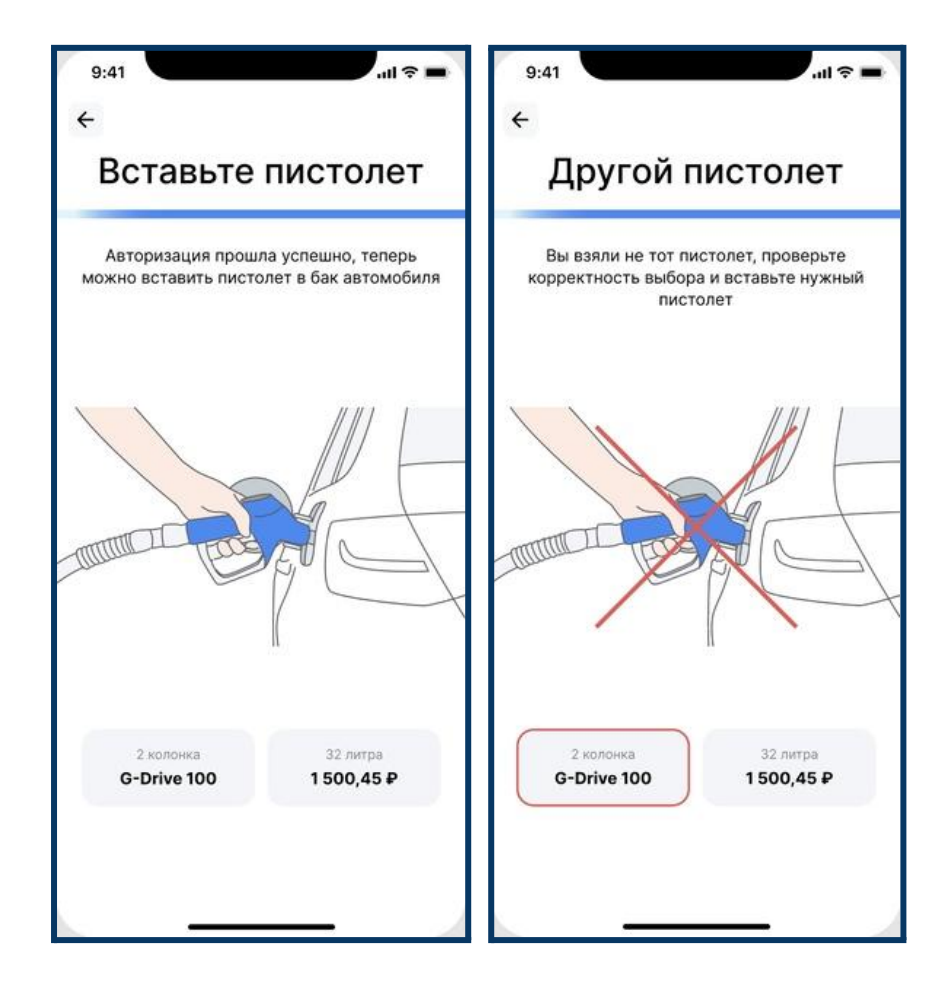

Когда запрос на заправку будет одобрен и авторизация пройдет успешно вы можете вставить пистолет в бак.

Если вы возьмете не тот пистолет система оповестит вас об этом. Проверьте корректность выбора и вставьте нужный пистолет.

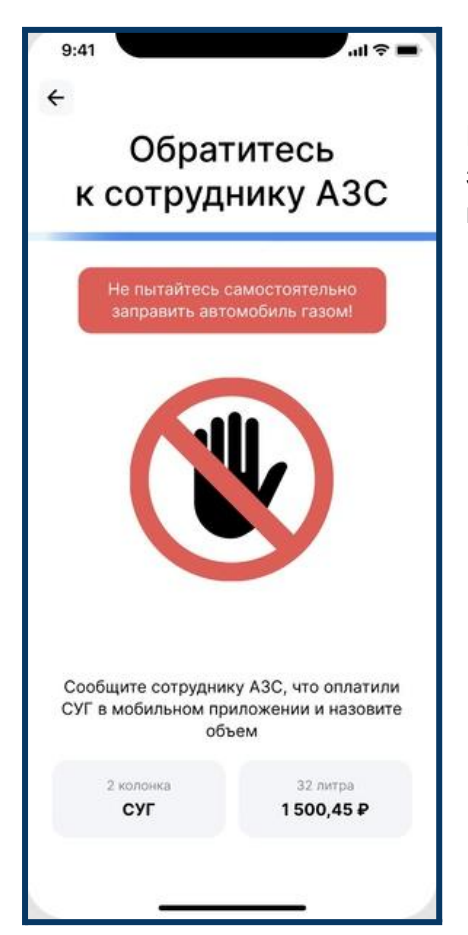

Если вы оплатили заправку газом - не пытайтесь самостоятельно заправить автомобиль. Сообщите сотруднику АЗС, что оплатили СУГ в мобильном приложении и назовите объем.

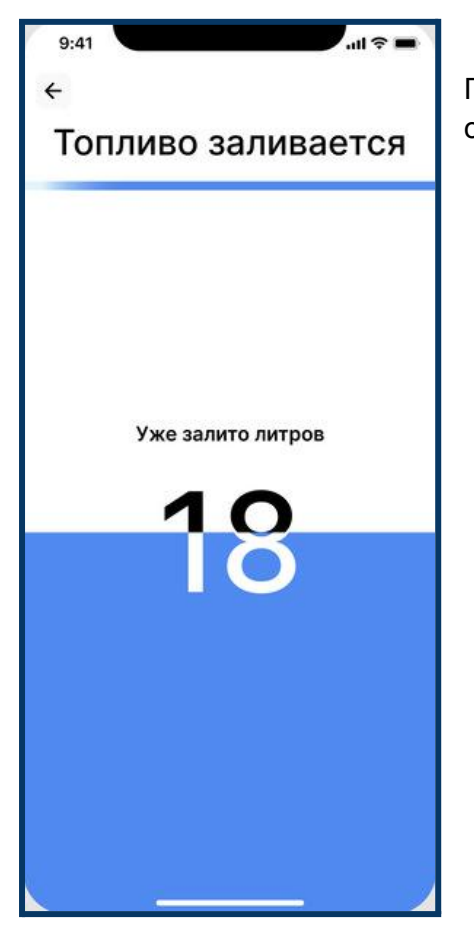

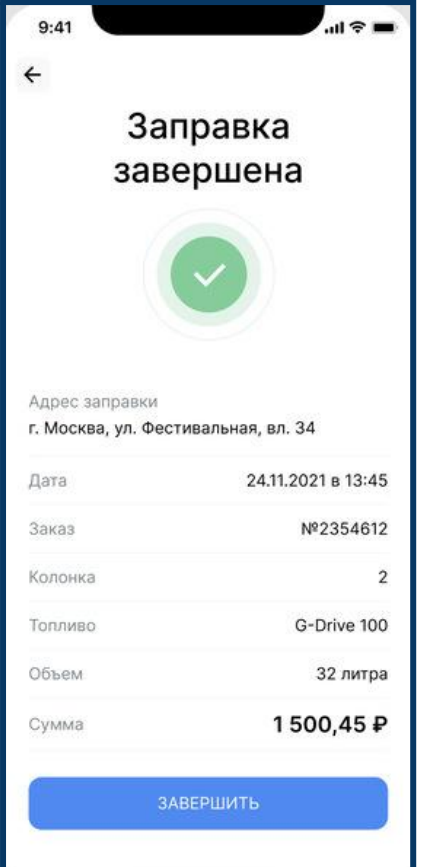

Процесс заправки будет отражаться в вашем смартфоне. Будет идти отсчет залитых литров.

Когда заправка завершиться откроется страница со сводной информацией по заправке:

- Адрес заправки
- Дата
- Номер заказа
- Колонка
- Топливо
- Объем
- Сумма

Чтобы завершить заправку нажмите кнопку «Завершить»

#### <span id="page-13-0"></span>**Ограничители**

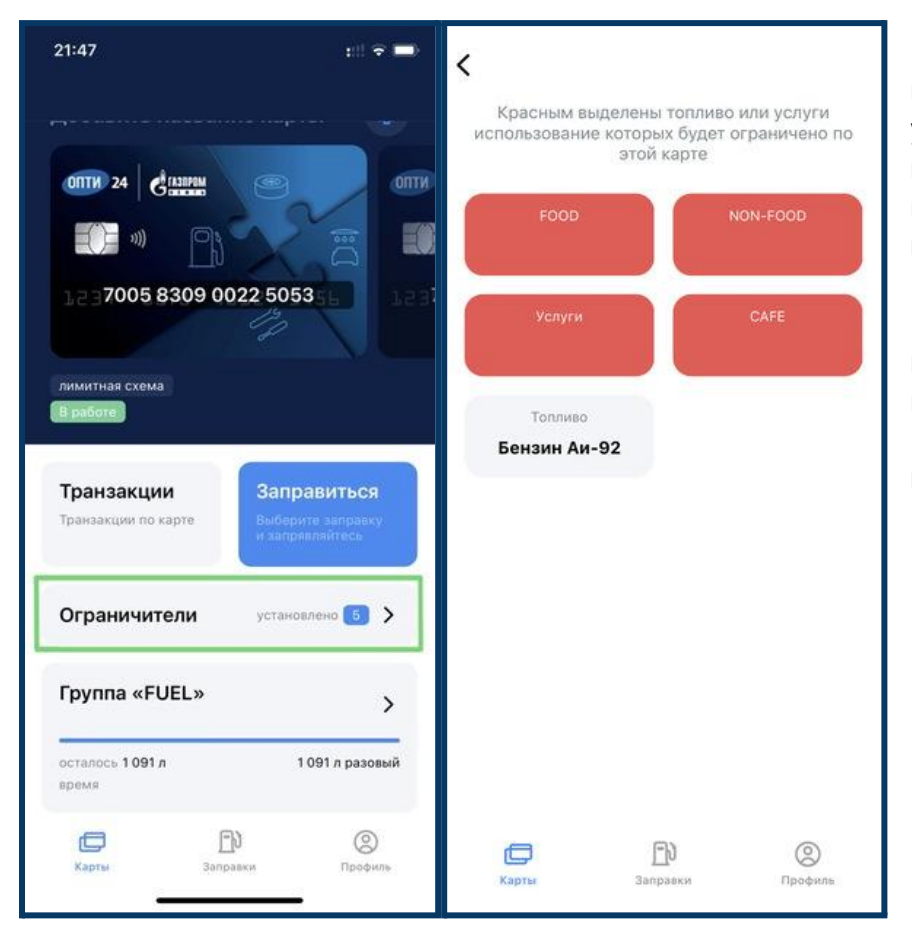

При нажатии на кнопку "Ограничители" вы попадаете во вкладку установленных ограничителей по выбранной карте. Ограничители позволяют ограничить получение по карте определённых товаров и услуг.

● Красным выделены категории, использование которых ограничено по выбранной карте.

● Серым отражены доступные категории по выбранной карте.

### <span id="page-13-1"></span>**Лимиты**

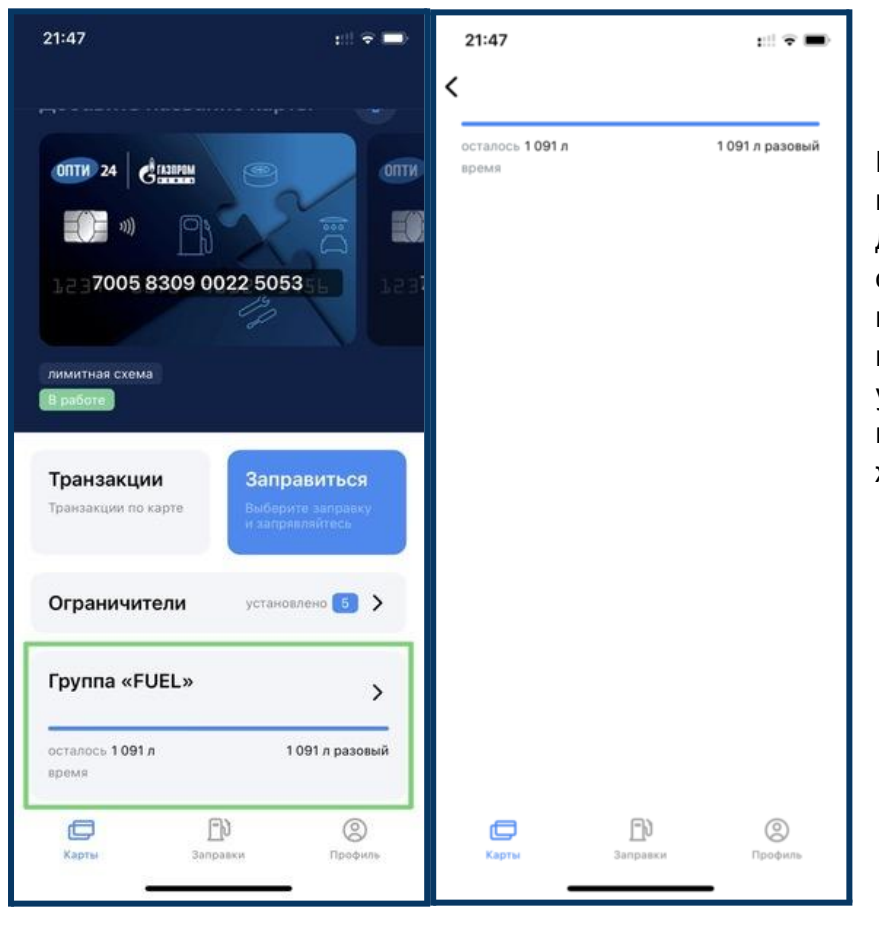

При нажатии на «Группа «FUEL» вы попадаете на страницу лимитов, доступных по выбранной карте. Лимит отражает доступное количество литров или рублей в определённый промежуток времени по разрешённым товарам или услугам. Лимитов может быть несколько на разные виды топлива или услуг, или же один общий.

# <span id="page-14-0"></span>**Заправки**

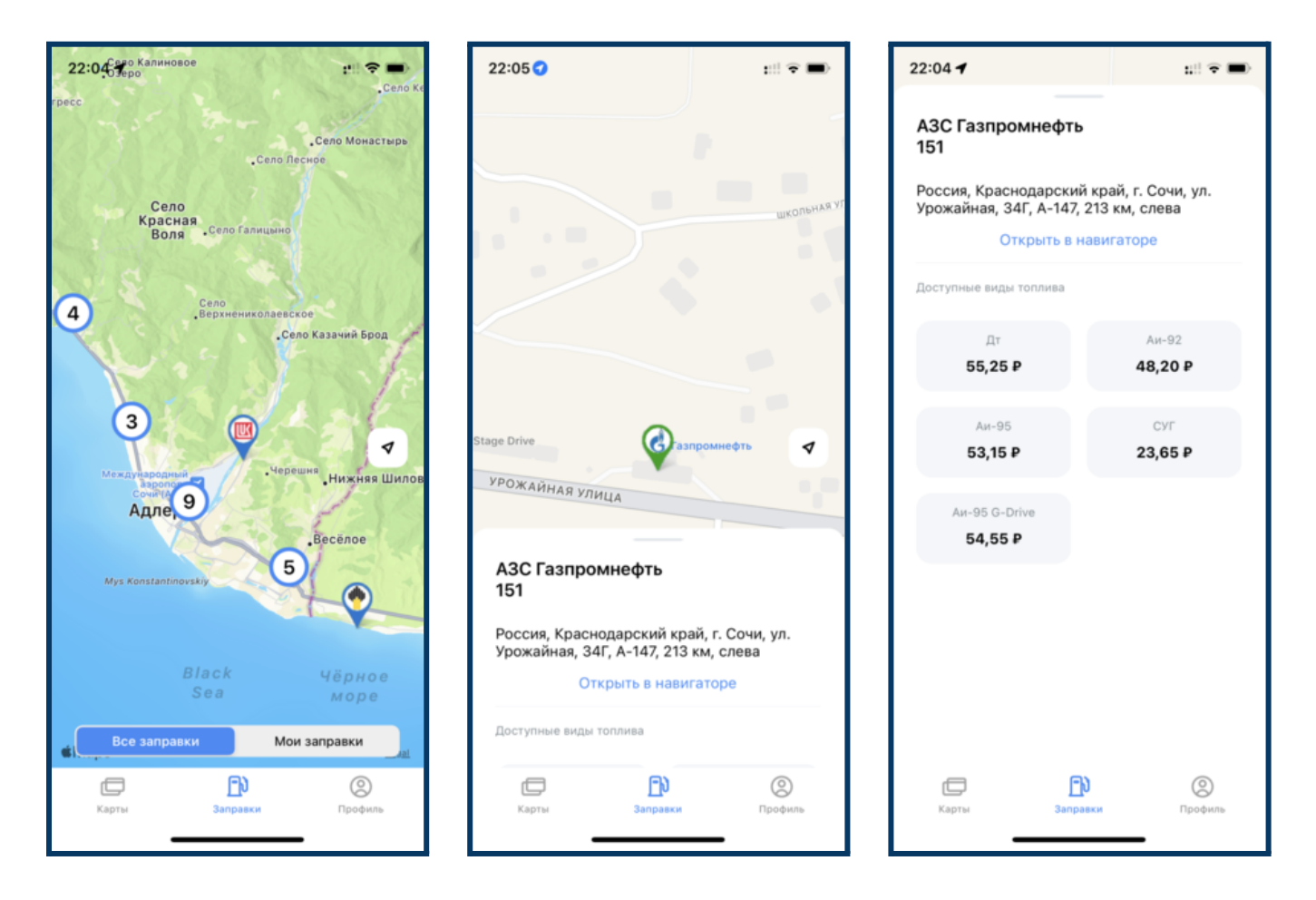

В данном разделе вам доступна карта с ближайшими АЗС.

При выборе нужной заправки у вас откроется окно с дополнительной информацией по ней, где будет написано:

- название АЗС
- точный адрес заправки
- доступные виды топлива

Если вы только едет в сторону заправки, то выбранную заправку вы можете открыть в навигаторе и построить маршрут до неё.

# <span id="page-15-0"></span>**Профиль**

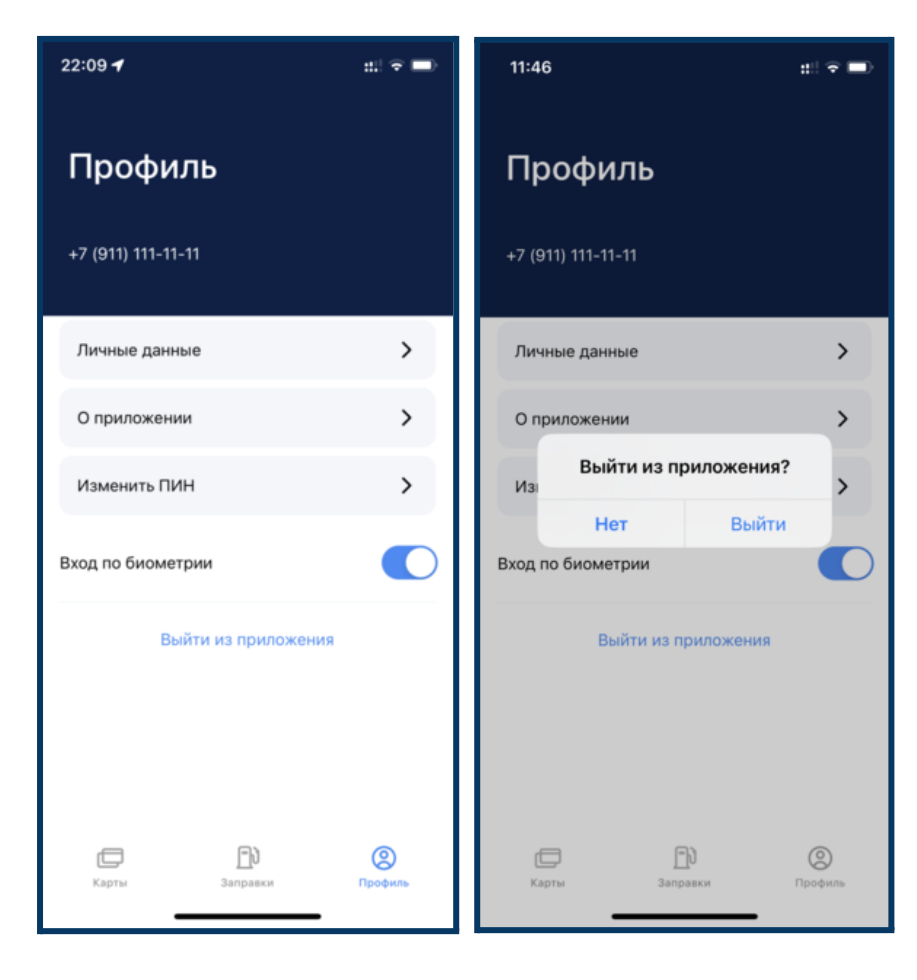

После перехода на вкладку «Профиль» вам откроются настройки профиля пользователя.

Вы можете подключить вход по биометрии (например, по отпечатку пальца или по распознаванию лица), переключив специальный флажок, если ваше устройство поддерживает эту функцию.

Если вы хотите выйти из приложения, то воспользуйтесь соответствующей кнопкой. У вас откроется окно в котором вам необходимо подтвердить выход из приложения.

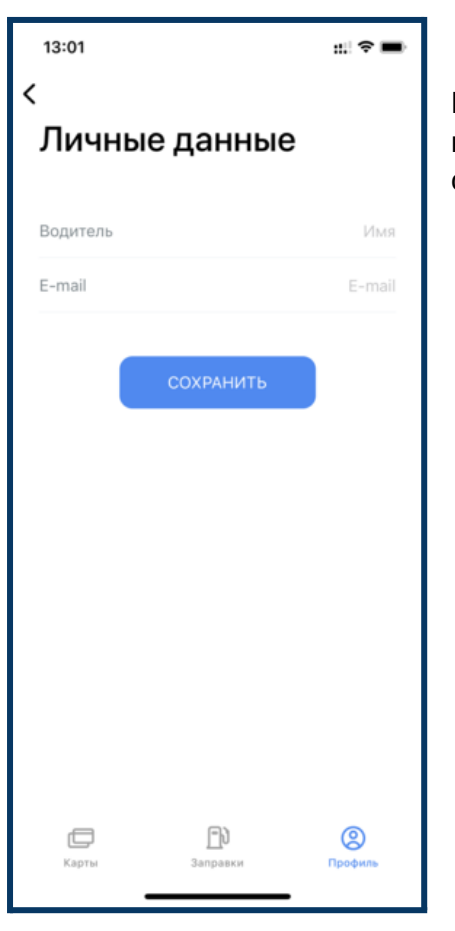

Если вы хотите изменить наименование водителя и его Email, то вам нужно перейти на страницу личные данные. При переходе откроется страница, где вы можете ввести данные и сохранить их.

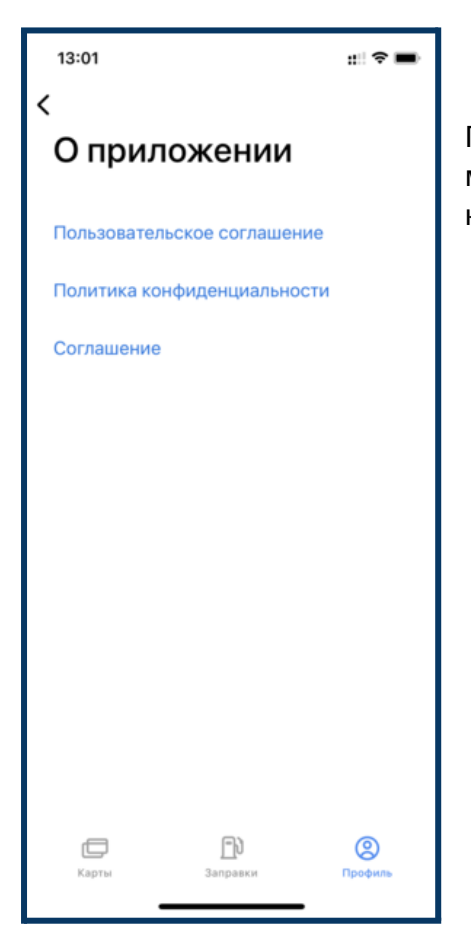

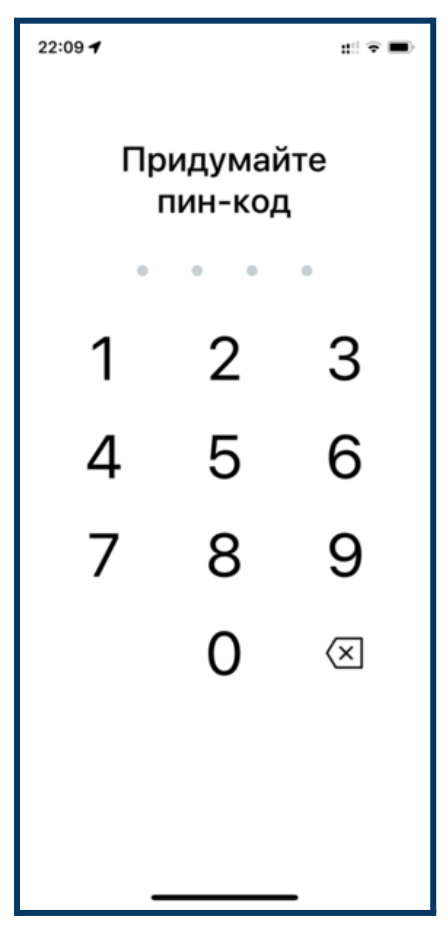

При нажатии на кнопку «О приложении» откроется страница, где вы можете ознакомиться с Пользовательским соглашением, Политикой конфиденциальности и Соглашением.

Если вы хотите изменить пароль, то вы должны воспользоваться кнопкой «Изменить ПИН». У вас откроется страница, где вы должны придумать новый пароль.